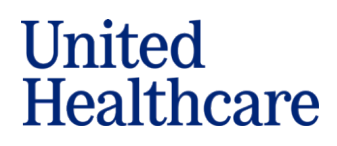

**CA Employee Only:** [CA Employee ULIC EOI 08.2023](https://unitedhg.na3.adobesign.com/public/esignWidget?wid=CBFCIBAA3AAABLblqZhBgYSWnQ-IKmpitdzv3Tu1aYNIeM2GqKxFHMBE_sUi0BRQtwac6fybT8thDocAIymk*) **CA Spouse Only:** [CA Spouse ULIC EOI 08.2023](https://unitedhg.na3.adobesign.com/public/esignWidget?wid=CBFCIBAA3AAABLblqZhBgYSWnQ-IKmpitdzv3Tu1aYNIeM2GqKxFHMBE_sUi0BRQtwac6fybT8thDocAIymk*)

## **Adobe Sign Process for Completing the ULIC Evidence of Insurability Form**

(August 2023)

Thank you for enrolling in UnitedHealthcare Financial Protection coverage through your employer's benefits. Your election requires the completion of an Evidence of Insurability (EOI) form. The form can be completed through a fillable pdf and Adobe Sign. This document will outline some tips to ensure a successful Adobe Sign experience.

## **How to Complete the UHC EOI Using Adobe Sign**

**Step 1:** Click on the EOI PDF link provided by your benefit administrator. This will bring you to the EOI form you need to complete.

**Step 2:** To begin completing the form, you must acknowledge you have read and agree to the Adobe Terms of Use which can be found at the bottom of the page by clicking on "**Continue.**"

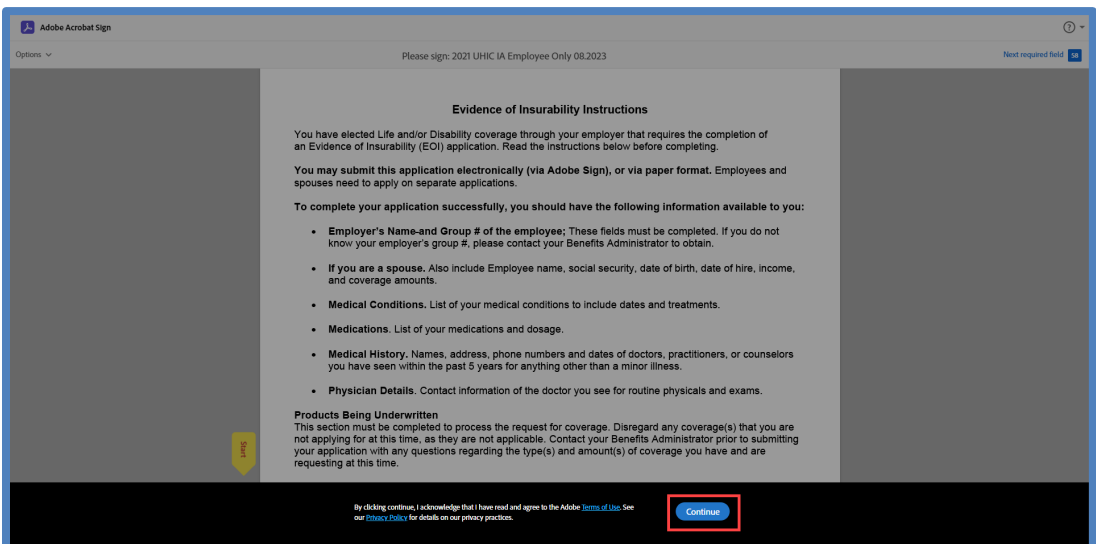

**Step 3:** Click on the **yellow Start flag** to begin completing the EOI. You will be brought to the second page of the EOI where you will enter in your demographic information.

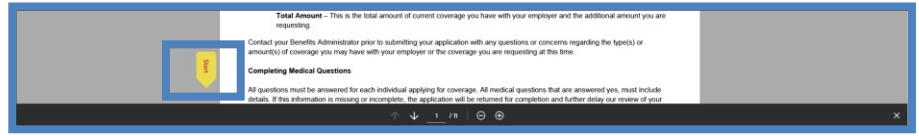

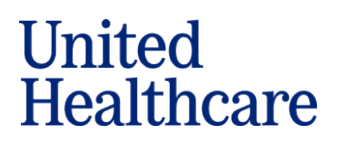

Required fields will be marked with an orange asterisk. If you skip over a required field, you will not be given the opportunity to sign the form. In the upper right-hand corner of the screen, Adobe will alert you to how many required fields need to be completed.

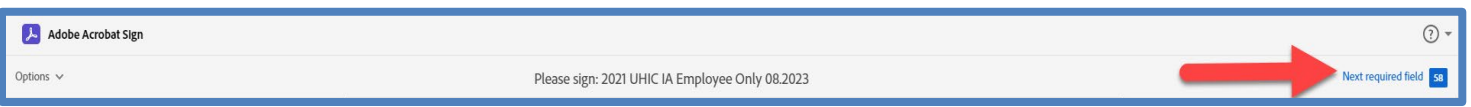

**Step 4:** Once you have completed the EOI, you will be given the ability to sign your completed EOI form electronically. Click in the Signature box located at the bottom of the authorization page. The **Draw Signature**  pop-up box will appear for you to sign your name with either a mouse, a stylus, or your finger. In addition, you will need to type your name in the box below your signature and then click "**Apply**".

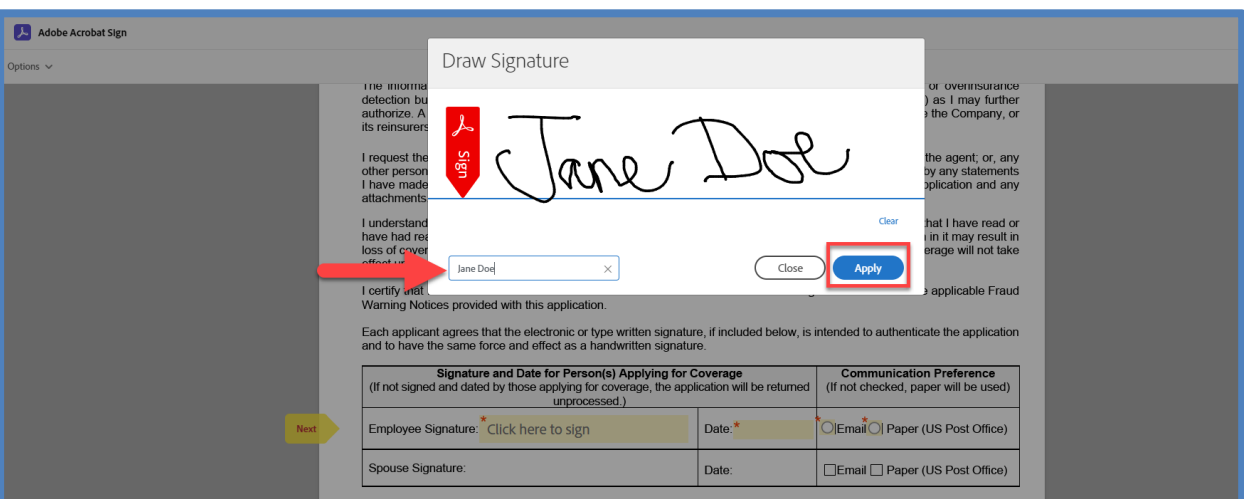

After clicking **Apply**, you will be brought back to the Adobe Sign document where your signature will appear, and you will be required to date the Authorization and select your Communication Preference.

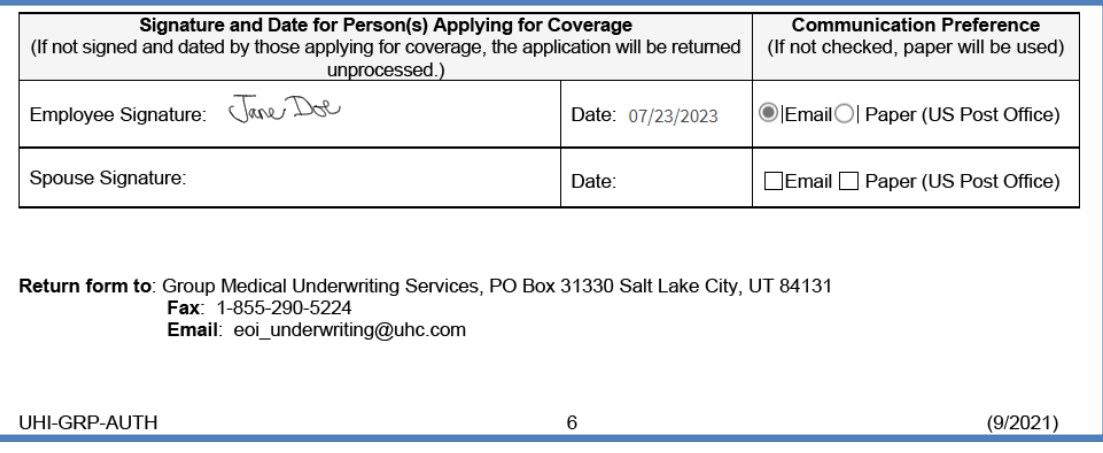

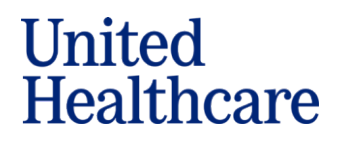

**Step 5:** Once you have signed, dated, and selected your Communication Preference, a message will display at the bottom of the page advising you to "**Click to Sign**."

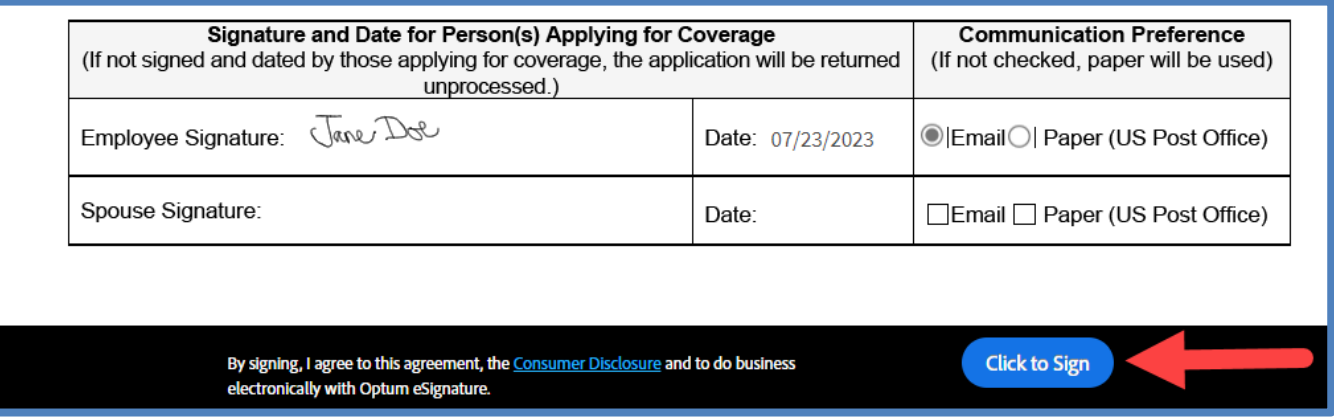

**Step 6:** You will be prompted to enter in your email address and **"Click to Sign".**

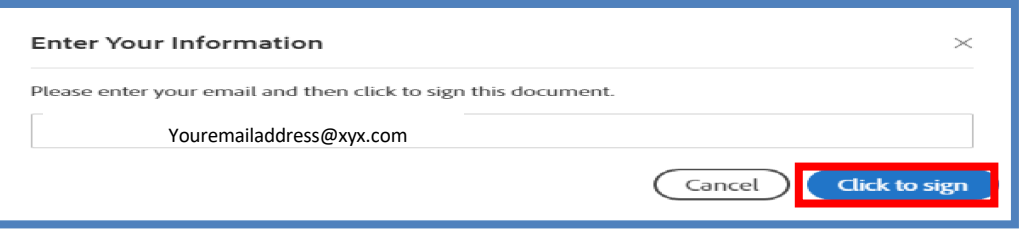

Once you **click to sign**, a message will appear advising a link has been emailed to you to verify your email address.

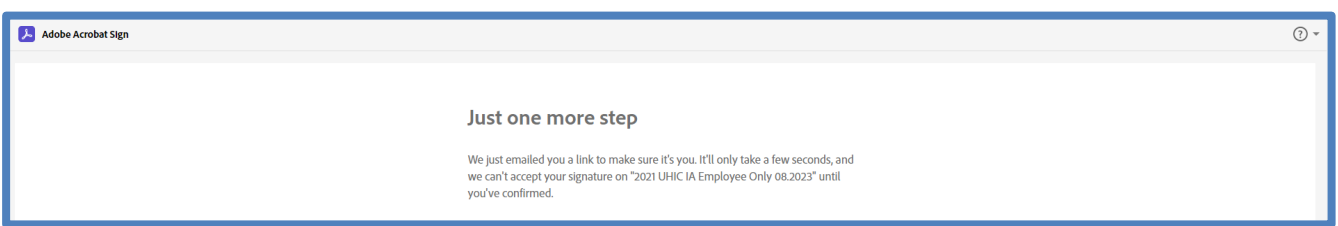

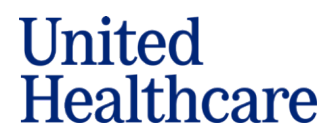

**Step 7:** You will receive an email from Adobe Sign requesting you verify your email address. **NOTE: It is imperative this step is completed. If you do not confirm your email address, the completed EOI form will not be sent to UHC for review.**

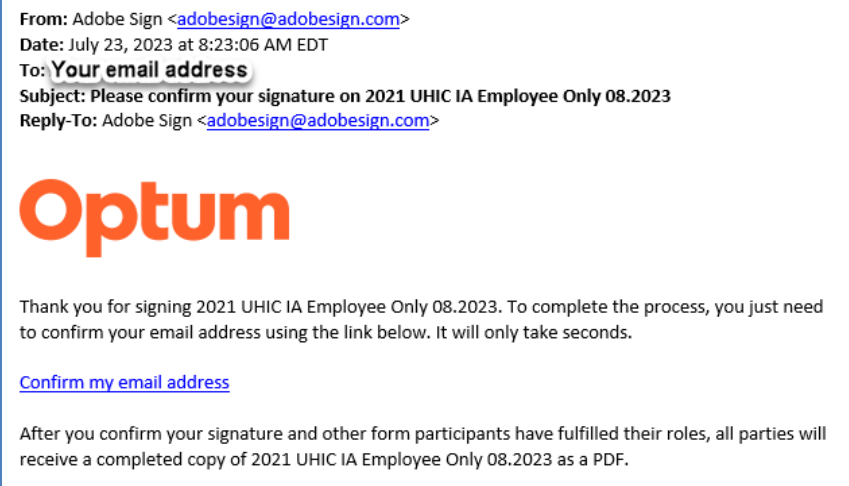

Once you have confirmed your email address, you will receive an email from Optum eSignature with a link to your completed EOI form. Additionally, a copy of your completed Adobe Sign document will be automatically sent to the EOI department for review.

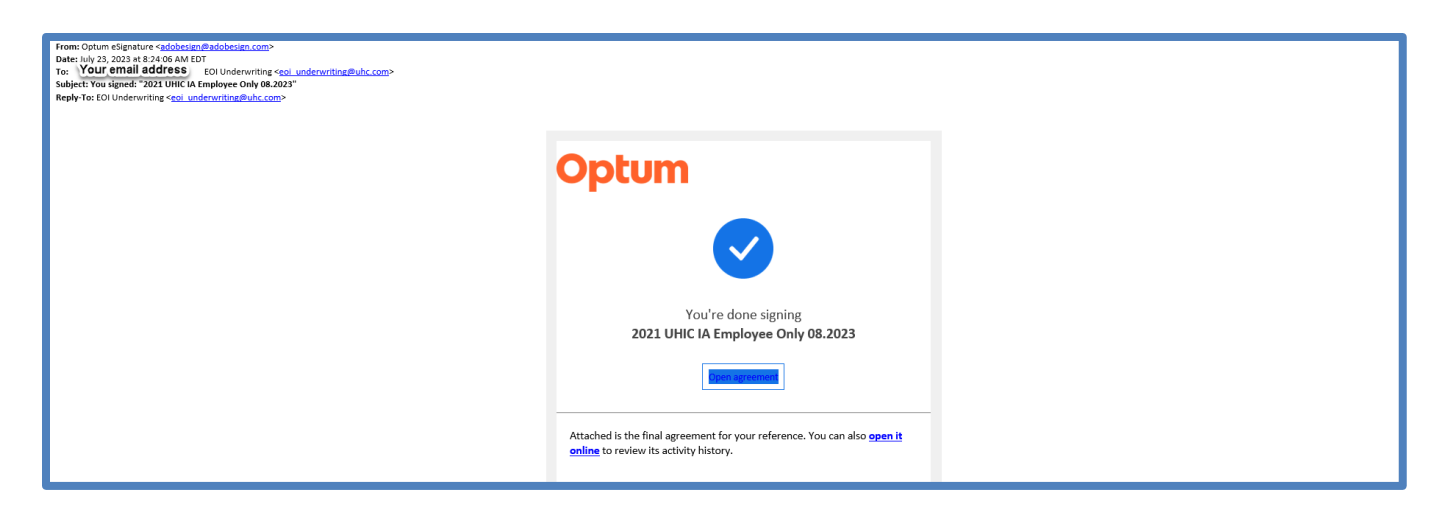

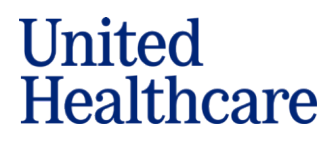

## **How to Print off a Blank UHC EOI Form**

If you decide you do not want to complete the UHC EOI form through Adobe Sign, you have the option to print out a copy of the blank EOI form, complete it in paper, sign in ink and fax or email it to the Evidence of Insurability Underwriting Services team for review.

**Email:** [eoi\\_underwriting@uhc.com](mailto:eoi_underwriting@uhc.com) **Fax: 855-290-5224**

**Step 1:** Click on the EOI PDF link your employer has provided to you. This will bring you to the EOI form for you to complete.

**Step 2:** To save the blank EOI form to your desktop, you must acknowledge you have read and agree to the Adobe Terms of Use which can be found at the bottom of the page by clicking on "**Continue.**"

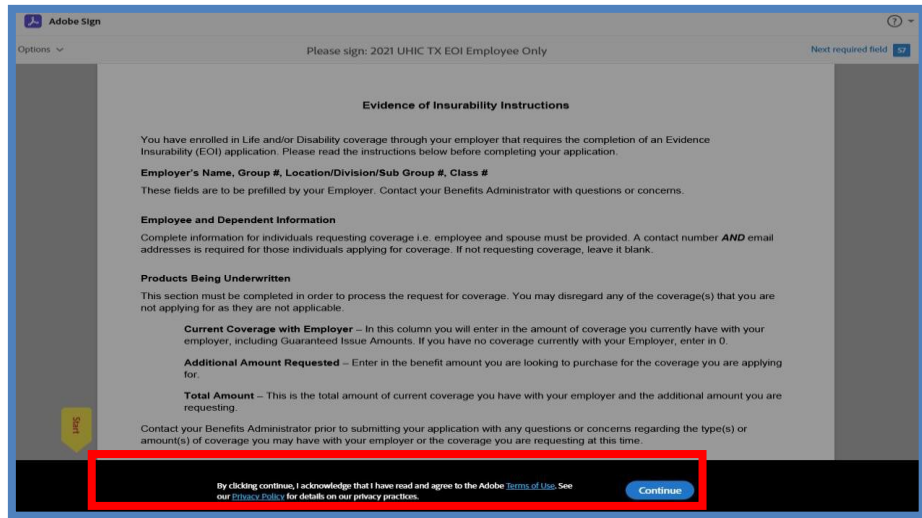

**Step 3:** In the upper left corner of the screen, click on **Options** and select **Read Agreement.**

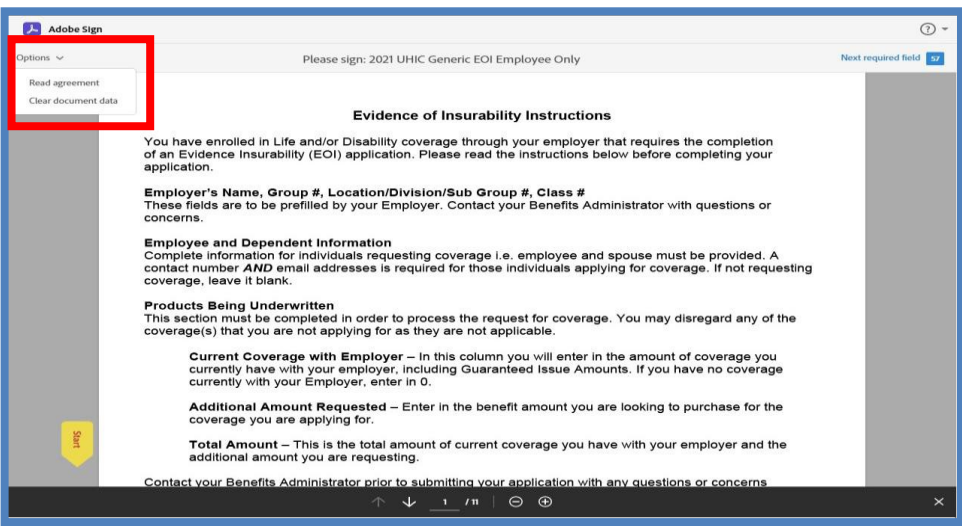

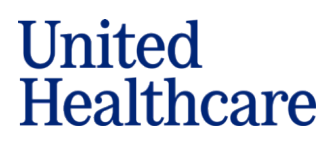

**Step 4:** Click on the download icon at the bottom of the page to download, save and print a blank copy of the EOI form.

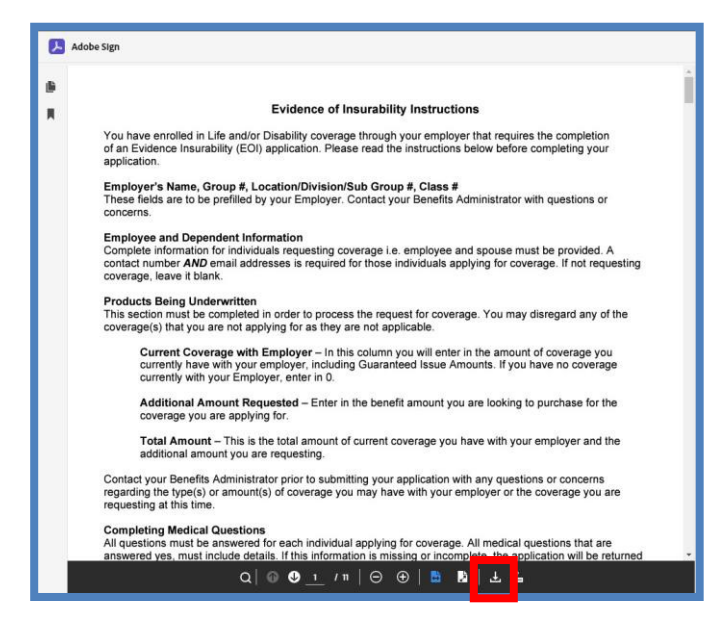

## **Questions?**

If you have any questions regarding the coverage you have elected, contact your Benefits Administrator.

During the process of completing the fillable EOI PDF should you have any questions, you may contact the Evidence of Insurability Underwriting Services

**Telephone:** 866-615-8727 – Option 3, then option 1<br>**Email:** eoi underwriting@uhc.com **Email:** [eoi\\_underwriting@uhc.com](mailto:eoi_underwriting@uhc.com)